# *Sycamore: For Families*

#### Welcome to Sycamore at BJA!

# **Logging In**

*In short: use Sycamore school code 2947; family code, example: TES1234; or student code, example: TES1234-1. Use [browser](https://app.sycamoreeducation.com/index.php?schoolid=2947) or Sycamore's app.*

#### **Step 1: pick your tool (or combination of tools)**

- The Sycamore app is available on Apple's App Store and on Google Play. For limitations with the app, see each area below.
- Or click the [Sycamore](https://app.sycamoreeducation.com/index.php?schoolid=2947) button on the front page of BJA's website.

#### **Step 2: log in**

- BJA's school code (when needed): 2947
- Username **Family code:** usually first 3 letters of last name followed by 4 numbers (ex: TES1234)

**bja**. Bob Jones Academy **SEMAIL % RESOURCES** 

**Student Code:** family code, dash, number: (ex: TE1234-2)

- Password
- The password is initially set by Sycamore. You can change it under "My Organizer" after you log in on a browser.

Forgot your password? Use the **"Reset Your Password" link** on front page of Sycamore's website or app.

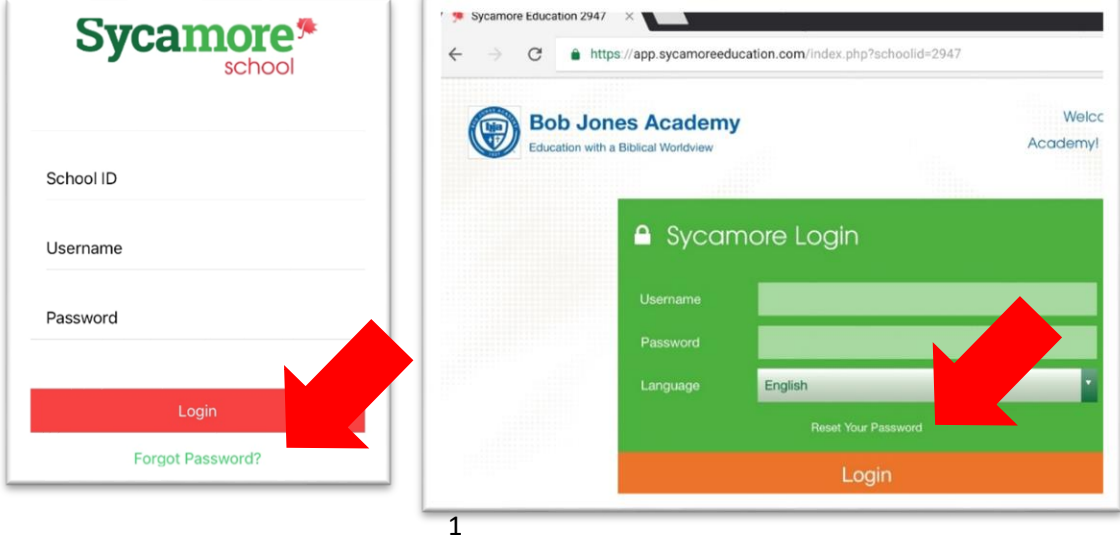

### **Enabling Pop-Ups on Browser**

*In short: be sure that pop-ups are not being blocked. Then close that welcome page.*

You might be most familiar with pop-ups as annoying little ads that unexpectedly appear. Many browsers are set to not allow pop-ups to appear.

Sycamore uses pop-ups in most of the following areas—not for annoying ads, but so that you can get to additional pages of information without leaving the original page.

Follow the Welcome Aboard instructions to ensure that you have all the correct settings for the specific browser that you plan on using to connect with Sycamore.

Please go through each step carefully; if you do not have your settings correct, you may not be able to view your Sycamore site correctly.

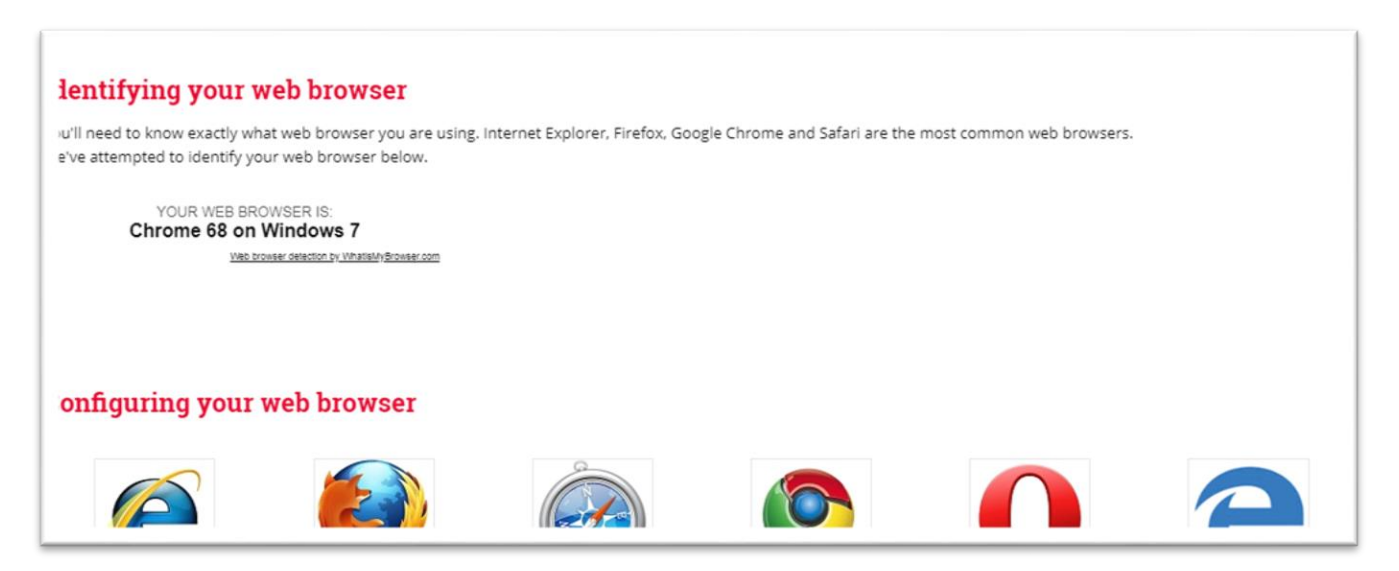

Click the blue "Got it, don't show me this anymore" button on the upper right of the screen to make this screen go away.

If you use multiple computers or browsers, each must be set up correctly. This information can be found again later in System Help| Welcome Aboard.

*This process is not required on the app or on many mobile browsers.*

# **Accessing My Student's Information**

*In short: hover over the round student photo to click for tab for desired information.*

Sycamore uses a file/tab set-up for student information. Hover over it and then click the desired item for a student.

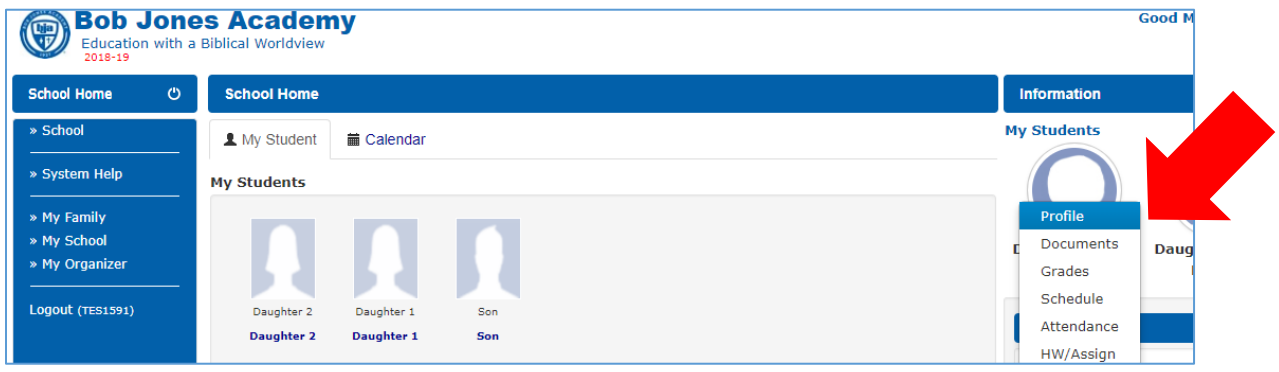

Once you have clicked on one of those, you can access each tab available along the top of the page.

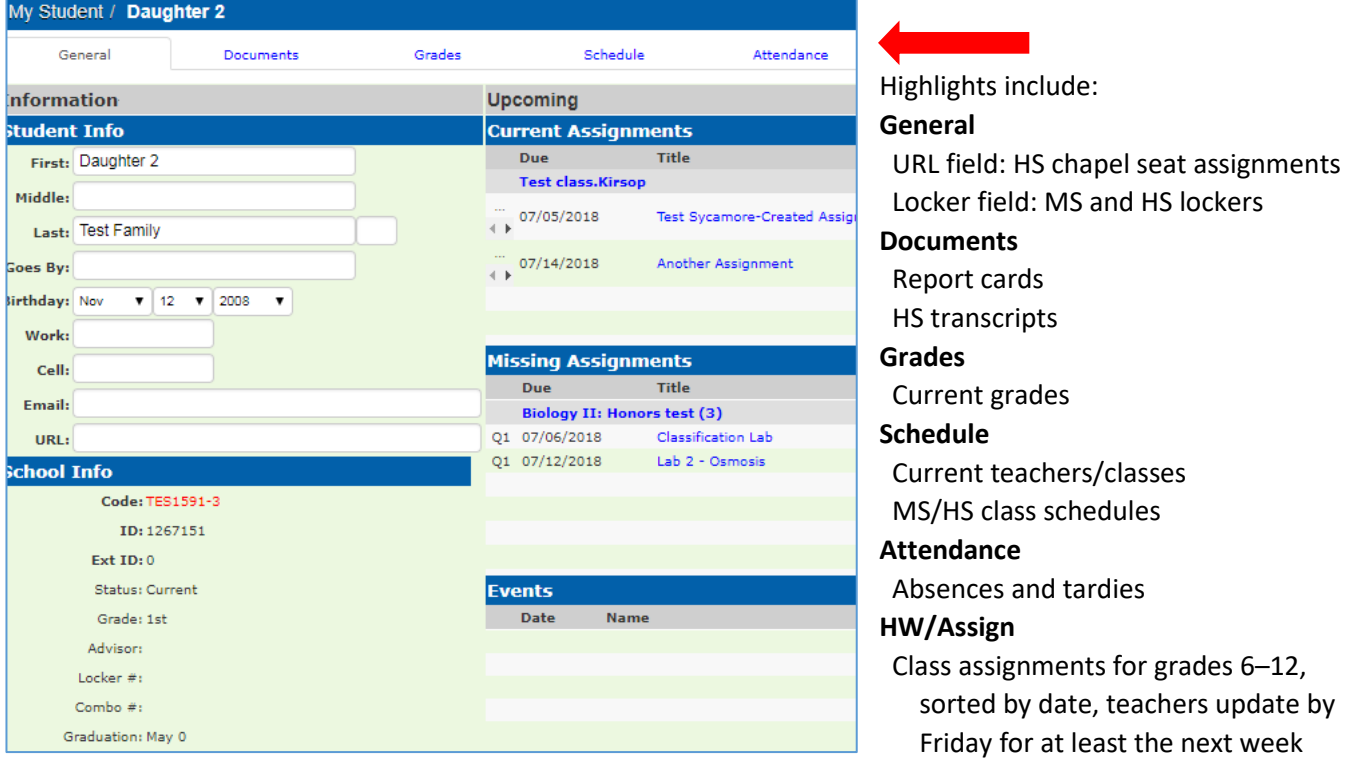

### **Individual Assignment Scores**

*In short: in the grades tab click the letter grade for the class to view individual assignment scores. In the app touch the student's name to see the class grade, then touch the grade to see assignment scores.*

The set-up to find a student's individual assignment scores is not completely intuitive.

In the grades tab, the blue box shows the student's grade in the class. Click the grade to see the specific assignment grades.

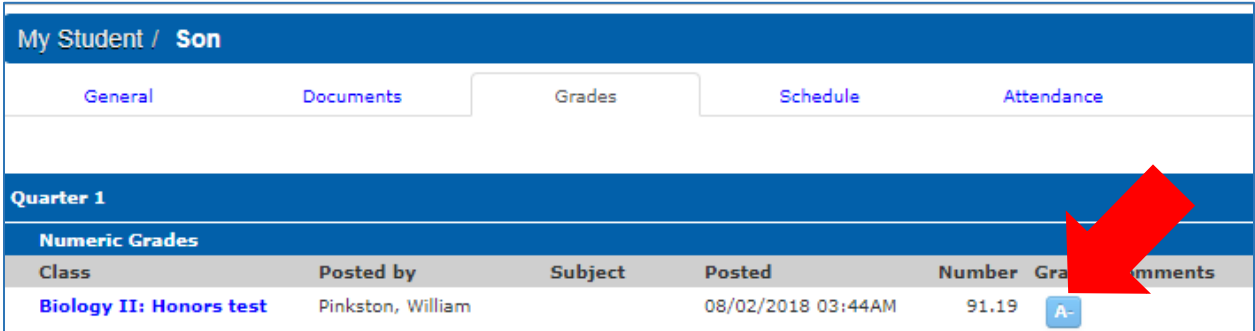

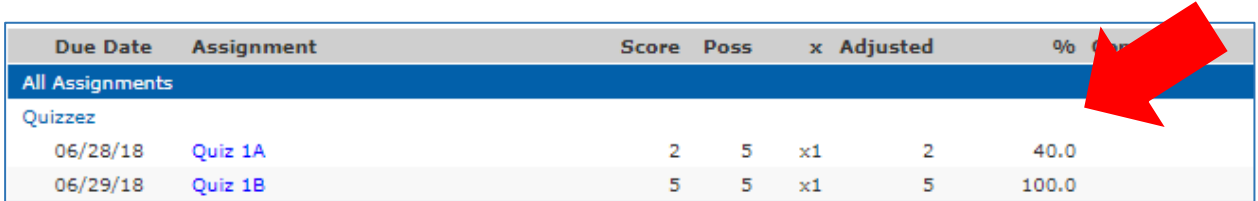

**In the app**, touch your student's name to see overall grade for a class.

Touch the grade to see the 10 most recent assignments and their scores (not grade), example: Quiz 1: 20/25. Use a browser to see older assignments and percentage grades for the assignments.

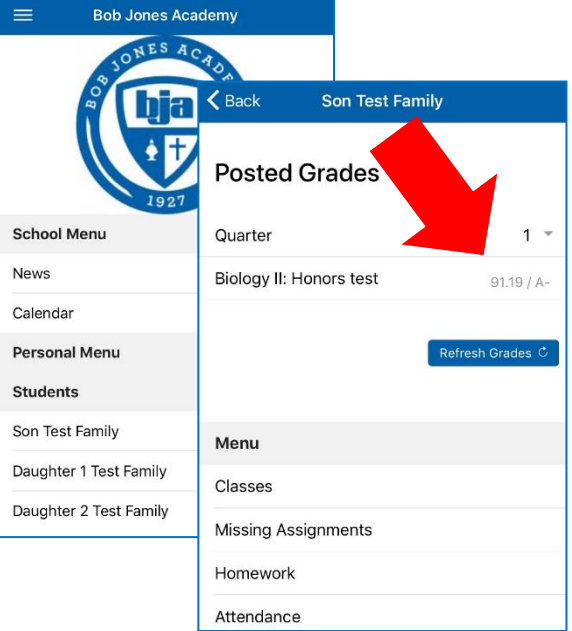

## **K3–8 Hot Lunch**

*In short: find menus under Info Center|Cafeteria; find current balance and charges under My Accounting|Cafeteria|Account.* 

Aramark provides hot lunches for BJA students K3–grade 8.

To find and print menus, select Info Center then Cafeteria. A print option is available. Menus are also available in the app.  $\blacktriangle$ 

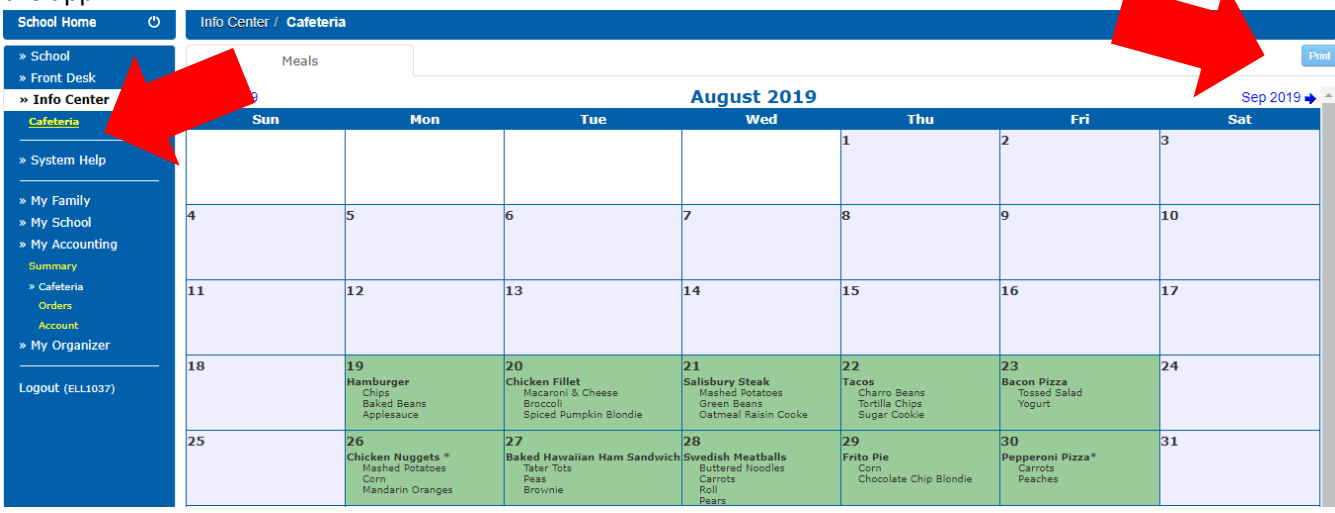

To see current balance (after it is transferred by hand from Aramark's website to Sycamore—please allow one full business day), and to see charges (which are visible in real time), select My Accounting then Cafeteria, then Account. Note that this is visible by month. This information is not available in the app.

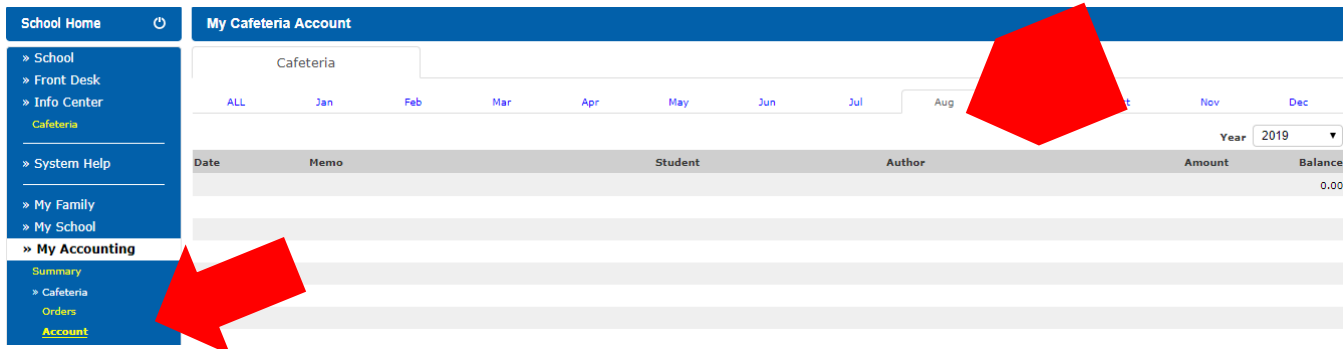

### **6–12 Discipline Log**

#### *In short: find discipline information in student's general tab, under profile photo.*

Middle and high school discipline logs are available in Sycamore. Click the discipline button underneath the student's profile picture in his general tab to see this information.

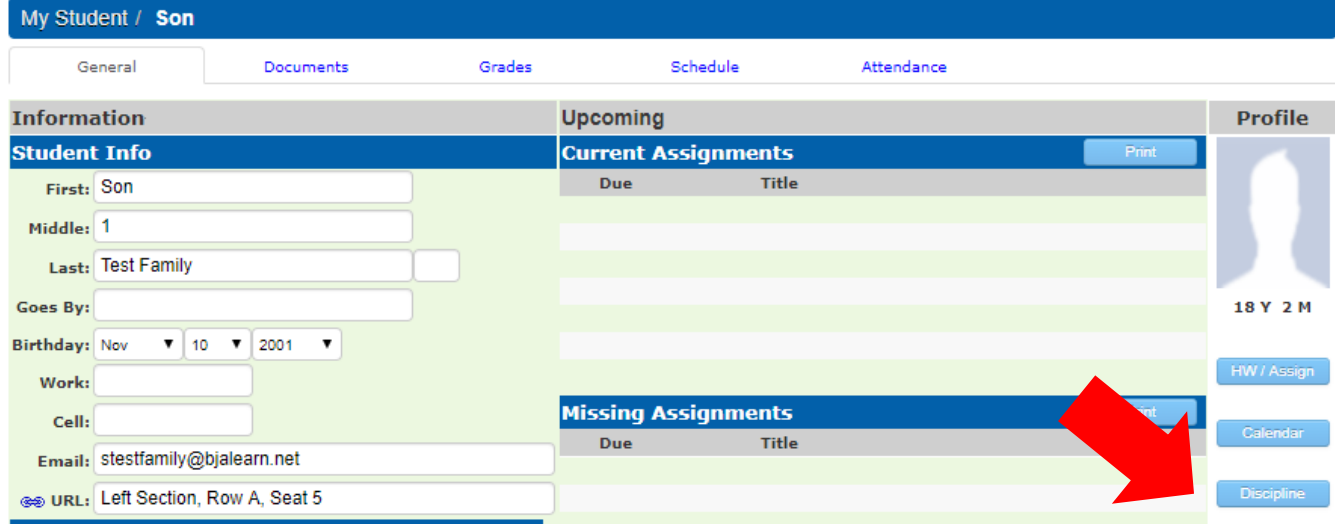

The log includes date, violation, whomever submitted the violation, and number of discipline points. Discipline points are also totaled by quarter. At BJA discipline points accumulate by semester. See BJA's Student & Parent Handbook for details about the discipline process. The information is visible in Sycamore for the full school year.

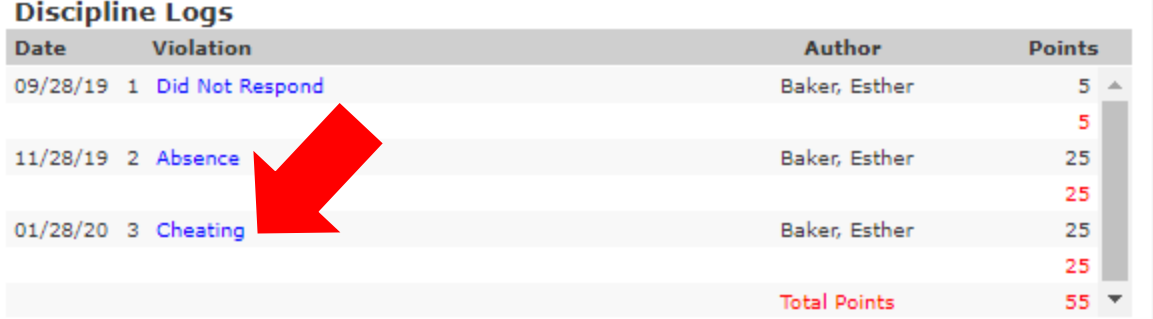

Click the violation to see more information about the violation.

writing test.

**Name Son Test Family** Date 01/28/2020 04:17 PM Author Esther Baker Created: 01/28/2020 04:17 PM Violation Administration: Cheating  $\cdot$ 25 **Dfs** Stealing another's answer and lying about the source of information. Academic penalty and/or 25-50 discipline points. **Victim Description** Flew a drone with a camera over a picnic table where teacher was

In the app the discipline log shows only the violation, date, author, and discipline points.

## **BJA Calendar**

*In short: access BJA's calendar from the front page of BJA's website. BJA does not use Sycamore's calendar function.* 

BJA's school calendar is available from a Calendar button on the front page of BJA's website. This calendar can be sorted by level (elementary, middle school, high school, school-wide, or athletics). Due to difficulties in maintaining an accurate syncing between the website and Sycamore calendars, we are not using the calendar function inside of Sycamore.

## **In Development: Progressive Web App**

#### *In short: PWA looks like an app but is probably stronger and better than an app. Create the PWA on your device by starting with sycamore.school*

Like to try new things? Sycamore is developing a PWA to replace it's current Sycamore app. The hope is that it'll be stronger and better than the app because it is simpler to maintain while also including more features available in the browser version of the program. Give it a try!

Here is how to install the new Progressive Web App (PWA).

Go to [sycamore.school](https://sycamore.school/school_login)

- In Chrome or the new Edge on Windows or MacOS, look for the + button at the far end of the address bar or choose Install from the triple dots menu.
- In Safari on iOS or iPadOS, tap the share icon and choose Add to Home Screen.
- In Chrome on Android, tap the triple dots icon and choose Add to Home Screen. These steps may vary by OS version.

All of the above will place a shortcut on your desktop or homescreen or start menu depending on your OS.

NOTE: If you've already installed the PWA on your desktop, you'll see an icon in the address bar to open Sycamore School in the PWA.